
### **Date or Time**

Date or Time fields allow you to select a date or time format to print on the labels, calculate expiry dates, and print four-digit year fields.

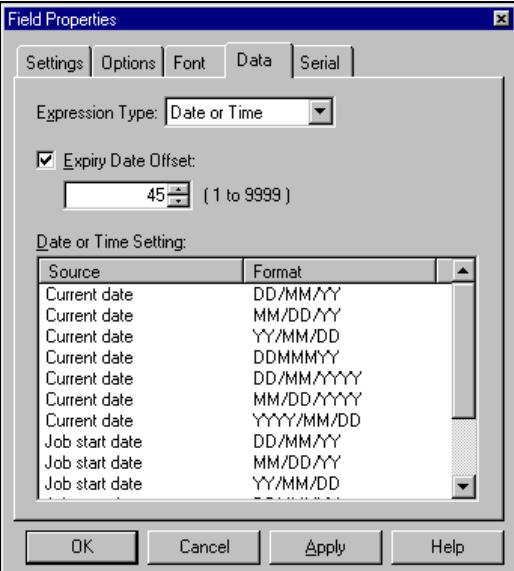

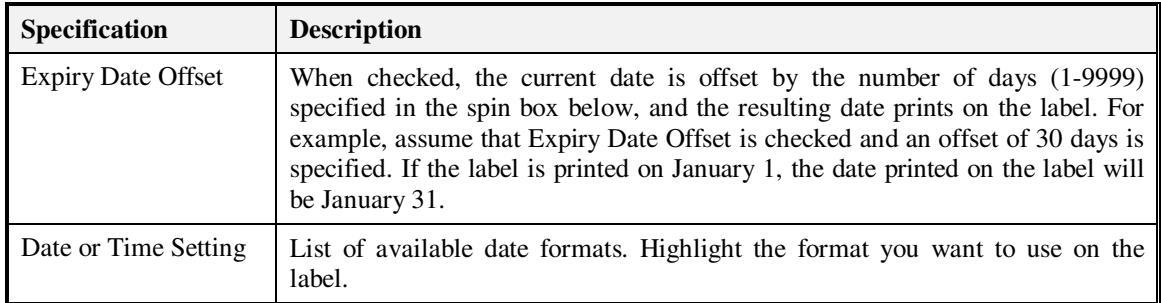

#### **String Builder**

String builder allows you to build data expressions. This is an extremely advanced feature of Legitronic, so it is not covered in this document. For detailed information about string builder data expression functions, refer to the Legitronic Labeling Software/ Legitronic Secure Series Labeling Software User Manual on the CD your software came on.

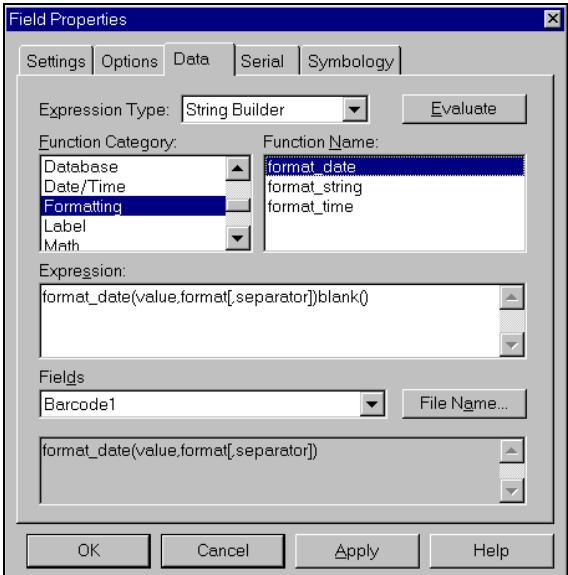

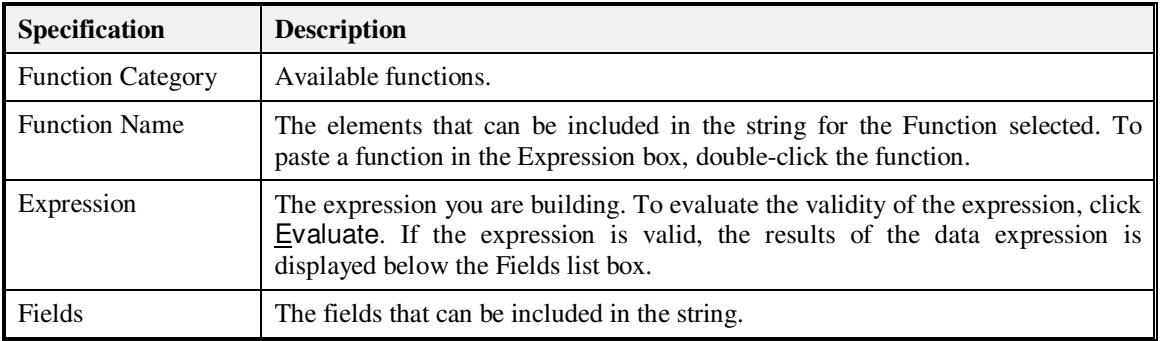

#### **Supplied Input**

Supplied input is provided at the time the labels are printed. The supplied input controls specify the source of the supplied input and its properties. There are two pages to this tab. Click Next Page and Prev Page to navigate between them.

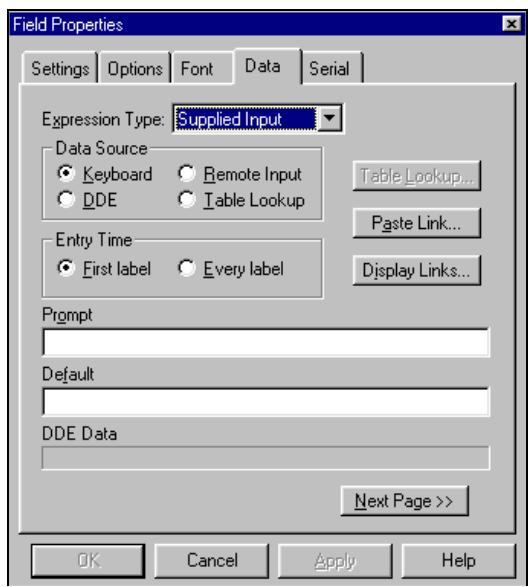

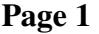

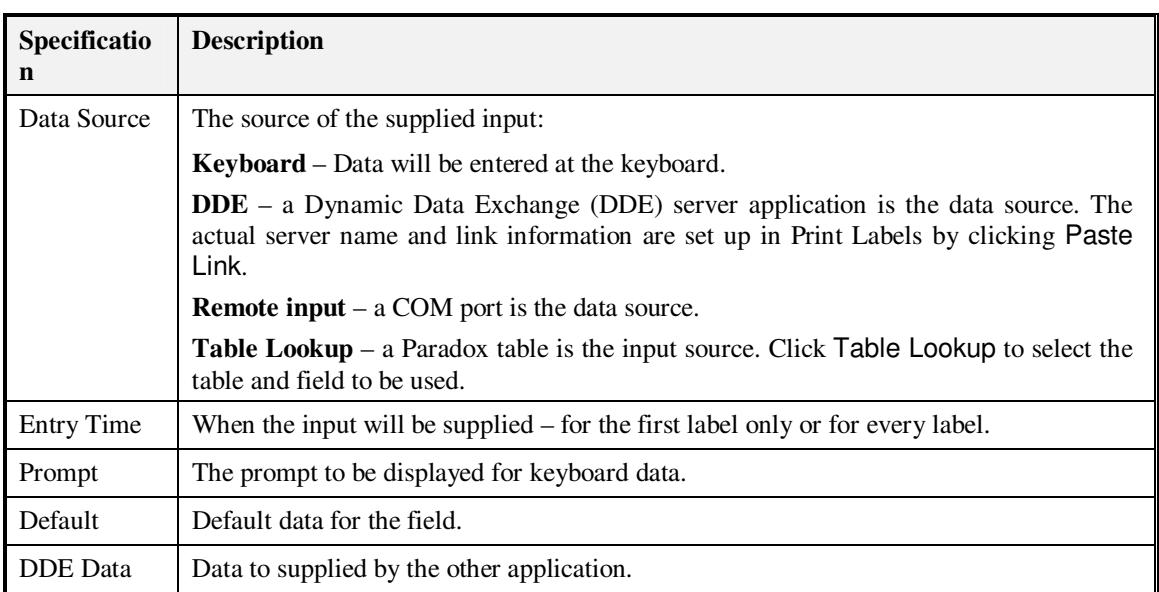

**Page 2** 

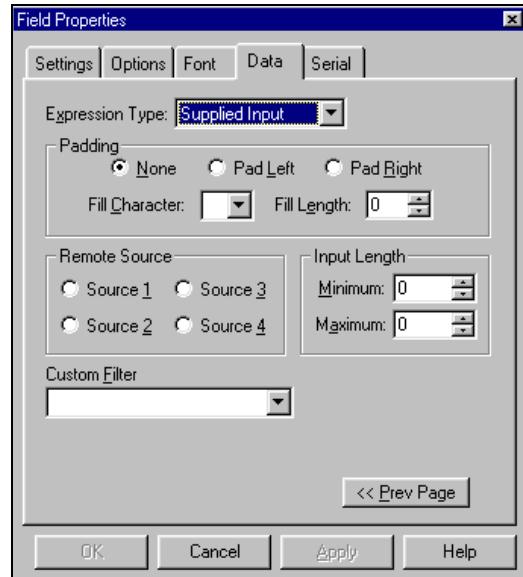

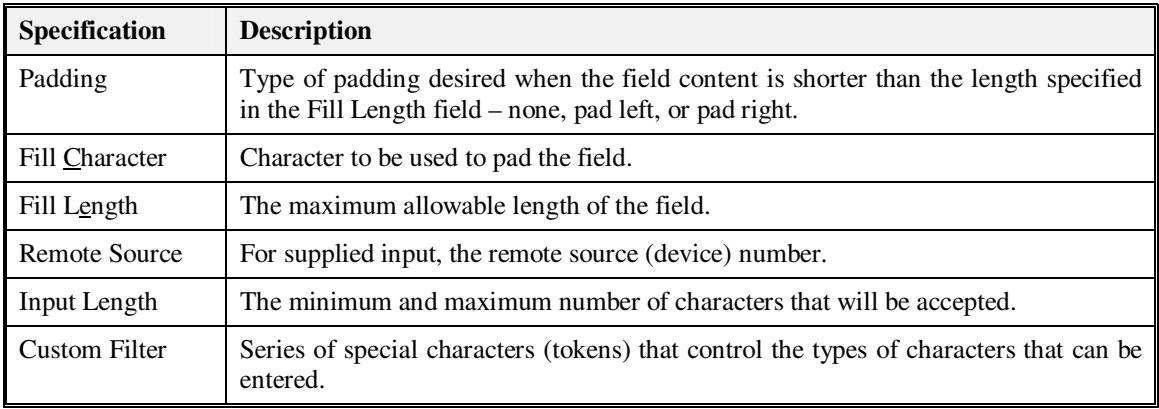

## **Custom Filter Characters**

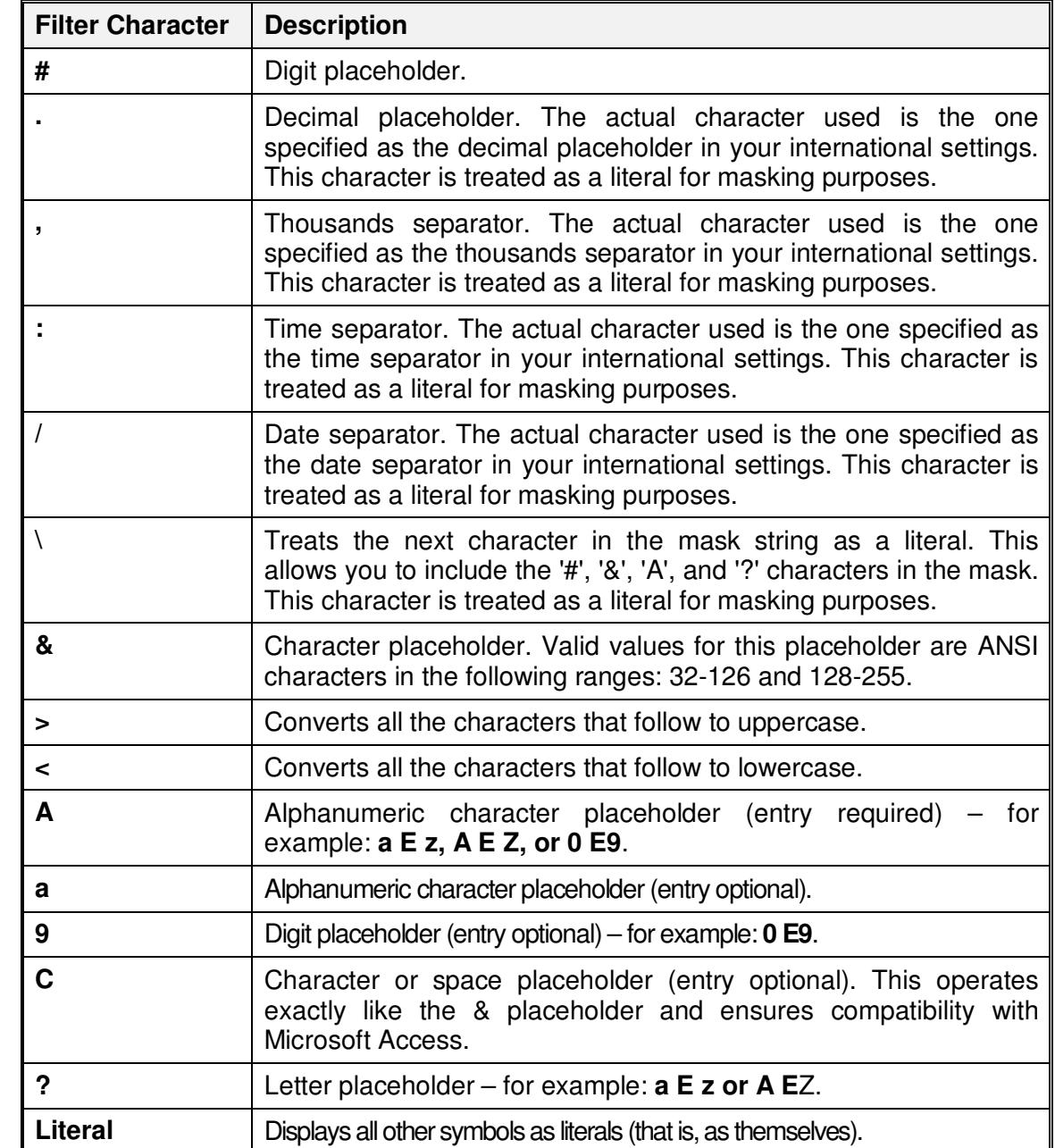

A custom filter can consist of the following characters.

#### **Real Time Clock Data Type**

In the Field Properties screen, click the "Evaluate" button to display an example of the resulting string, based on current computer time and date, in the text box below the offset value field.

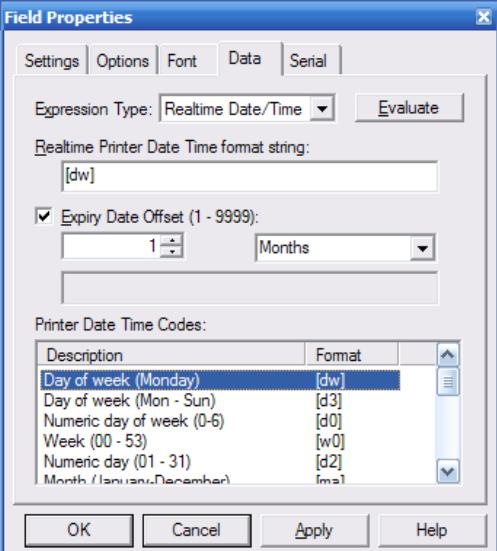

The time unit options in the dropdown list are: Years, Months, Weeks, Days, Hours, Minutes and Seconds. The master list for Printer Date Time Codes is:

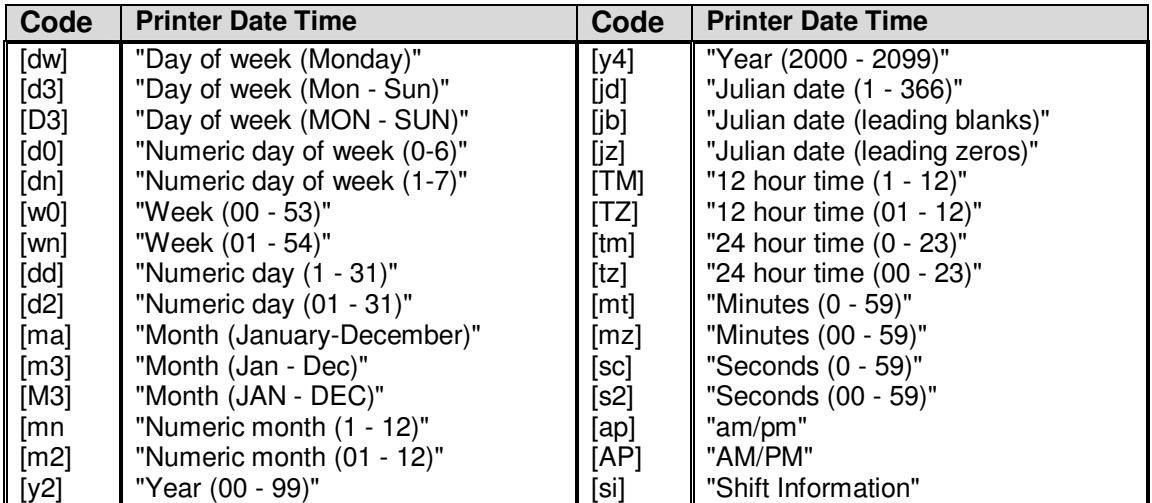

## **Object Linking and Embedding (OLE)**

Object linking and embedding (OLE) allows you to create an object – such as a graphic or Microsoft Word document – in any Windows<sup>®</sup> application that supports OLE and use that object as the content of a label field. To use the OLE function, make sure the application you want to create the object in is active. You can insert an existing object or create a new object by following the steps below

#### **Inserting an Existing Object**

- 1. Select the field that will contain the object.
- 2. Select *Edit Insert New Object*.

The Insert Object dialog box opens

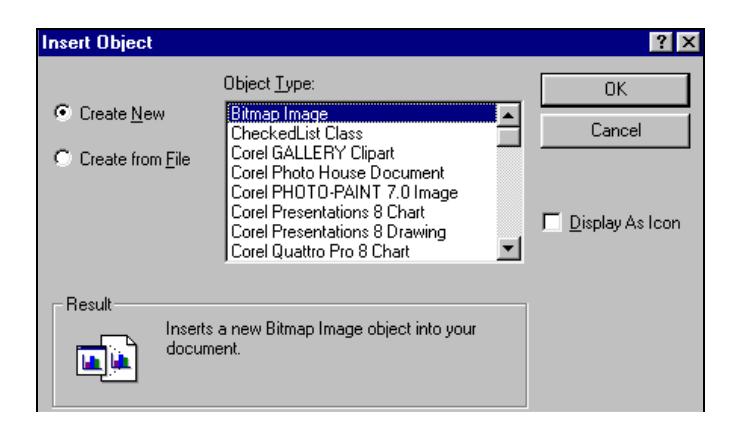

- 3. Click Create from File.
- 4. Type the name of the file that contains the object. If you don't know the file name, click Browse. When you locate the file name, select it and click Insert.
- 5. If you want the object to display as an application icon, check  $\overline{\text{Display}}$  As Icon.
- 6. If you want to link to the file so that the contents of the field always reflects the contents of the file, check **Link**.
- 7. Click OK.

The contents of the file will be inserted into the field.

#### **Creating a New Object**

- 1. Select the field that will contain the object
- 2. Select *Edit Insert New Object*.

The Insert Object dialog box opens.

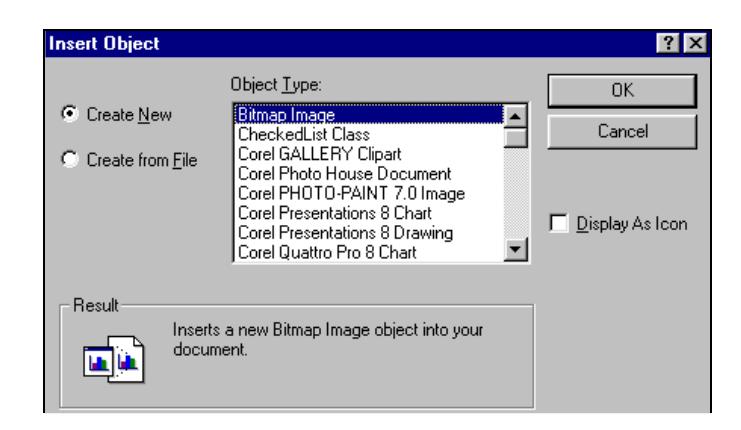

- 3. Click Create New.
- 4. If you want the object to display as an application icon, check Display As Icon.
- 5. Select the type of object you want to create and click OK.

The application you selected is activated so that you can create the object.

6. When you have created the object, click inside the field to insert the object.

#### **Editing an Object**

To edit an object embedded in a field, just double-click the object. The application it was created in activates so that you can edit it

#### **Dragging File Names From Explorer or Your Desktop**

You can also insert a file as an object in a label field by dragging the file name to the field from Explorer or from your desktop. The file contents is inserted into the field and linked.

## **Saving the Label**

When saving the label under the same name, simply click  $\Box$  in the tool bar or select from *File*  $\rightarrow$  *Save* from the menu bar.

**Note:** When you have not made any changes to a label, the Save function is inactive.

Follow these steps to save the label under a different name:

1. Select  $File \rightarrow Save \Delta s$  from the menu bar.

The Save As dialog box opens.

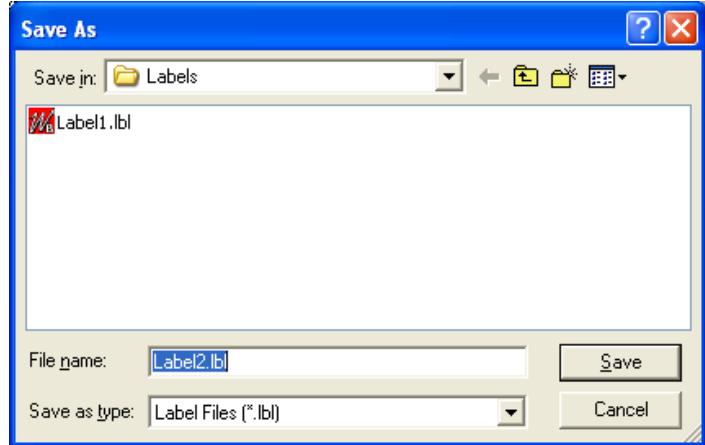

- 2. Enter a file name for the label.
- 3. Click the **Save** button.

## **Printing a Test Label**

You can print a test label in one of three ways:

- 1. Select  $File \rightarrow Test \; Print...$  from the menu bar.
- 2. Right-click the label and select *Test Print* from the menu that displays.
- 3. Click  $\overline{\mathbf{B}}$  in the tool bar.

# **Printing a Draft of the Label**

The draft print feature allows the user to print a copy of the label to any installed printer. Generally, the feature is used to print copies of the label to an office-type laser or ink-jet printer for review. A Draft Print is initiated by clicking File  $\rightarrow$  Draft Print. See below.

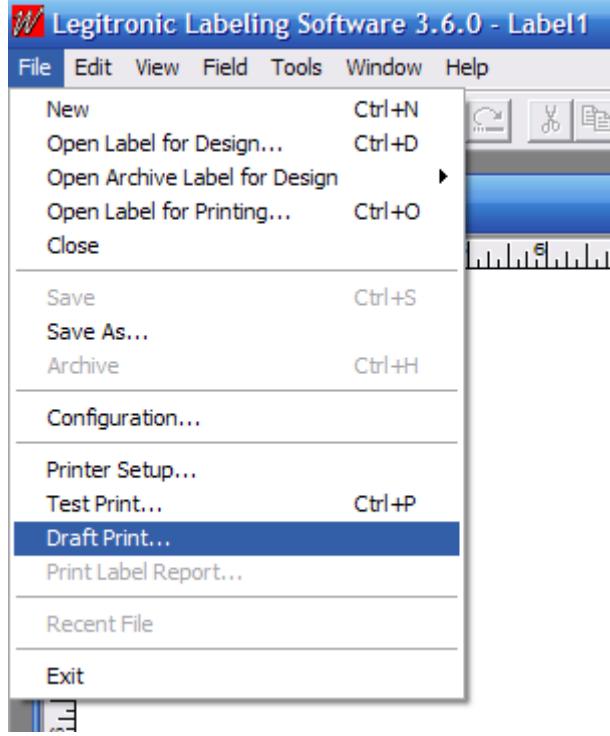

# **4. Printing Labels**

This chapter provides the detailed information you need to perform each of the printing steps:

- 1. Opening a label for printing
- 2. Specifying the print properties
- 3. Printing the labels

## **Opening a Label for Printing**

Follow these steps to open a label for printing:

1. Click in the tool bar or select  $File \rightarrow Open Label for Printing...$  from the menu bar. The Open Label for Printing dialog box opens.

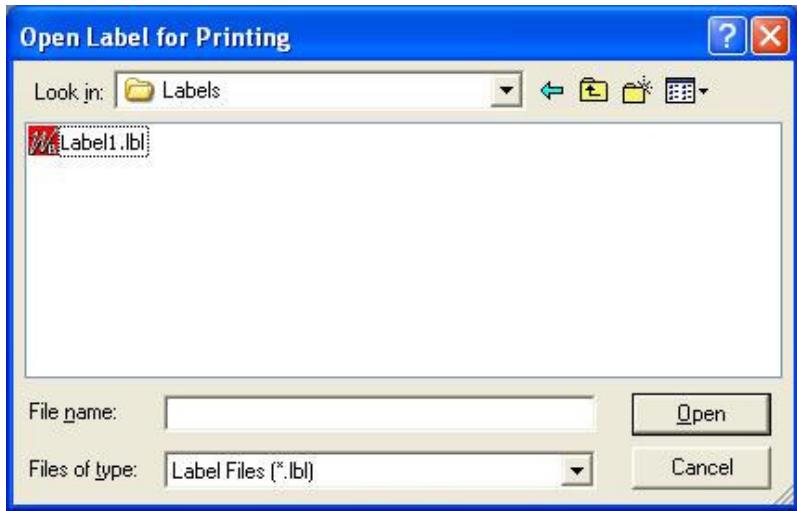

- 2. Locate and select the file name for the label you want to print.
- 3. Click Open.
- 4. The print properties dialog box opens, with the label name displayed in the title bar.
# **Specifying the Print Properties**

The print properties dialog box includes three tab displays:

- $\Box$ **Job Settings** – general information about the label print job.
- $\Box$ **Query** – information about where to obtain queried input.
- □ **Ports** information about supplied input sources.

On each relevant tab of the print properties dialog box, specify the appropriate print properties. (The specifications on each tab are described in the following sections.)

## **Job Settings**

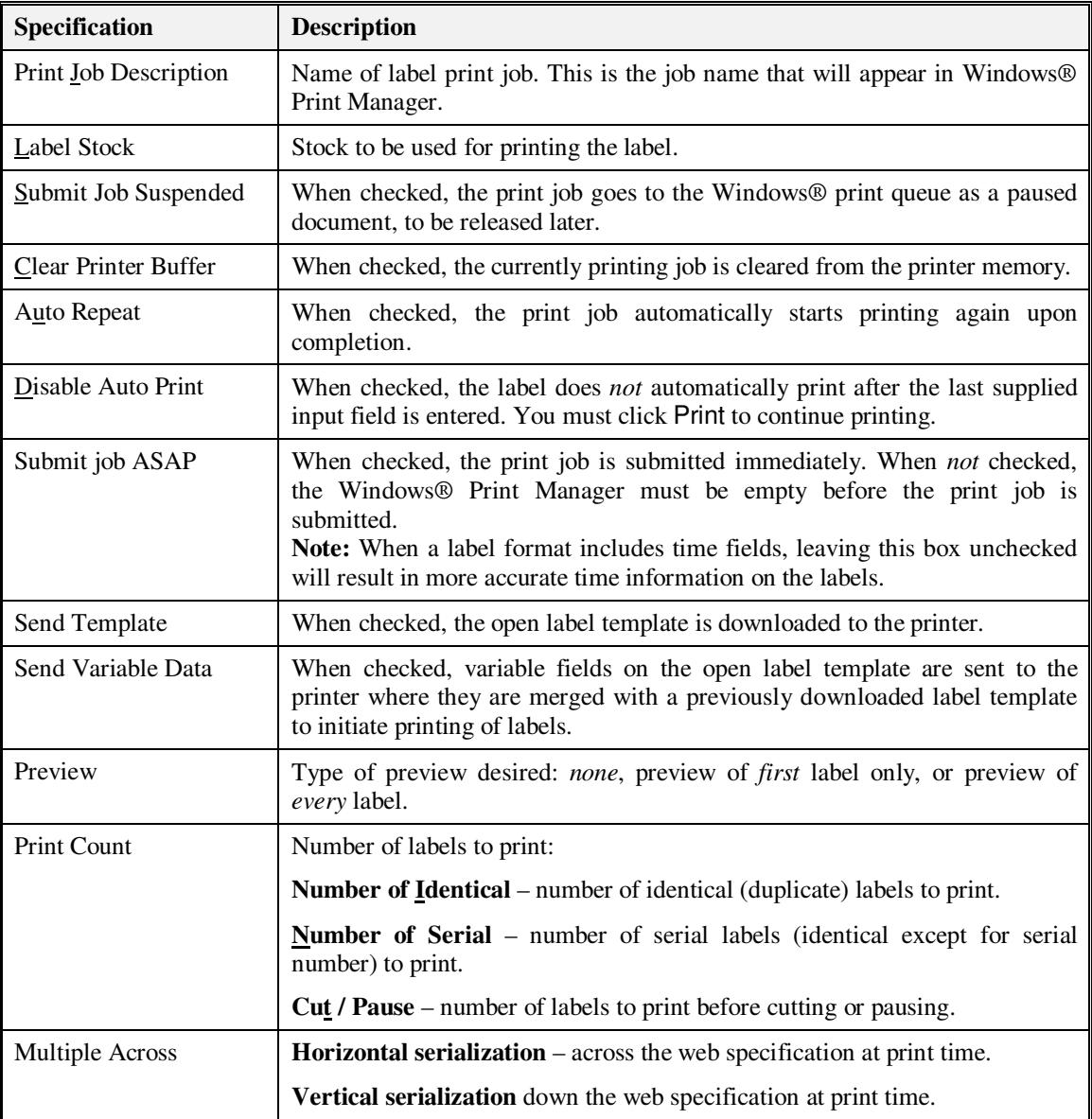

### **Multiple-Across Labels with Serial Fields**

This feature enables serialization to be specified as Horizontal (across the web) or Vertical (down the web) at print time.

The selection is made from the Job Settings dialog, shown below, which appears after opening a label for print.

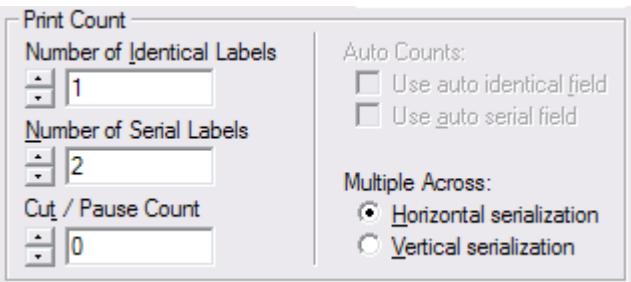

Given a label two-across label design that contains a serial field, the following label printing scenarios are available.

#### *A. Horizontal Serialization*

Serial number start value of one (1).

- □ Identical Count set to one (1).
- □ Serial Count set to four (4).

The labels print serialized as shown below.

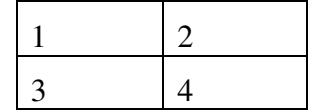

### *B. Horizontal Serialization*

Serial number start value of one (1).

- $\Box$ Identical Count set to two (2).
- $\Box$ Serial Count set to four (4).

The labels print serialized as shown below.

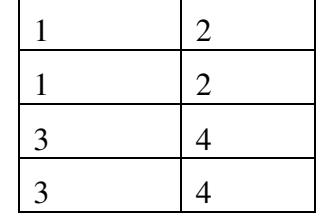

### *C. Vertical Serialization*

Serial number start value of one  $(1)$ .

Identical Count set to two  $(2)$ .

 $\Box$  Serial Count set to two (2).

The labels print serialized as shown below.

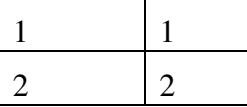

#### *D. Vertical Serialization*

Serial number start value of one  $(1)$ .

- $\Box$ Identical Count set to four (4).
- □ Serial Count set to three (3).

The labels print serialized as shown below.

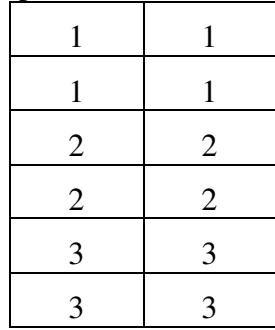

#### **Notes:**

With Horizontal Serialization, the Serial-Count value must be an even multiple of the Horizontal Label Count set in Label Design.

With Vertical Serialization, the Identical-Count value must be an even multiple of the Horizontal Label Count set in Label Design.

# **Queried Printing**

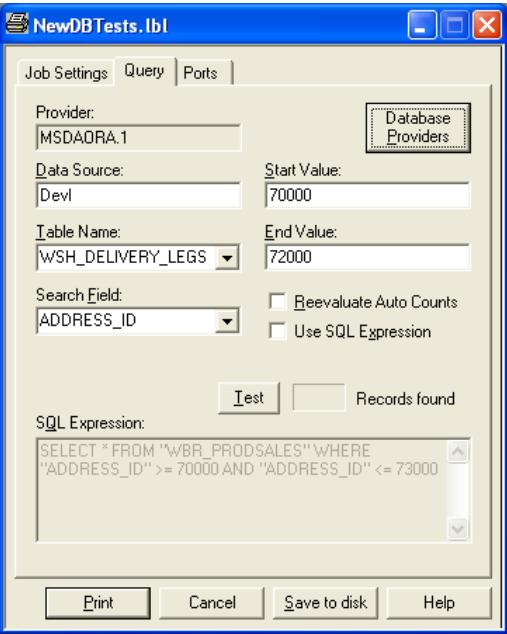

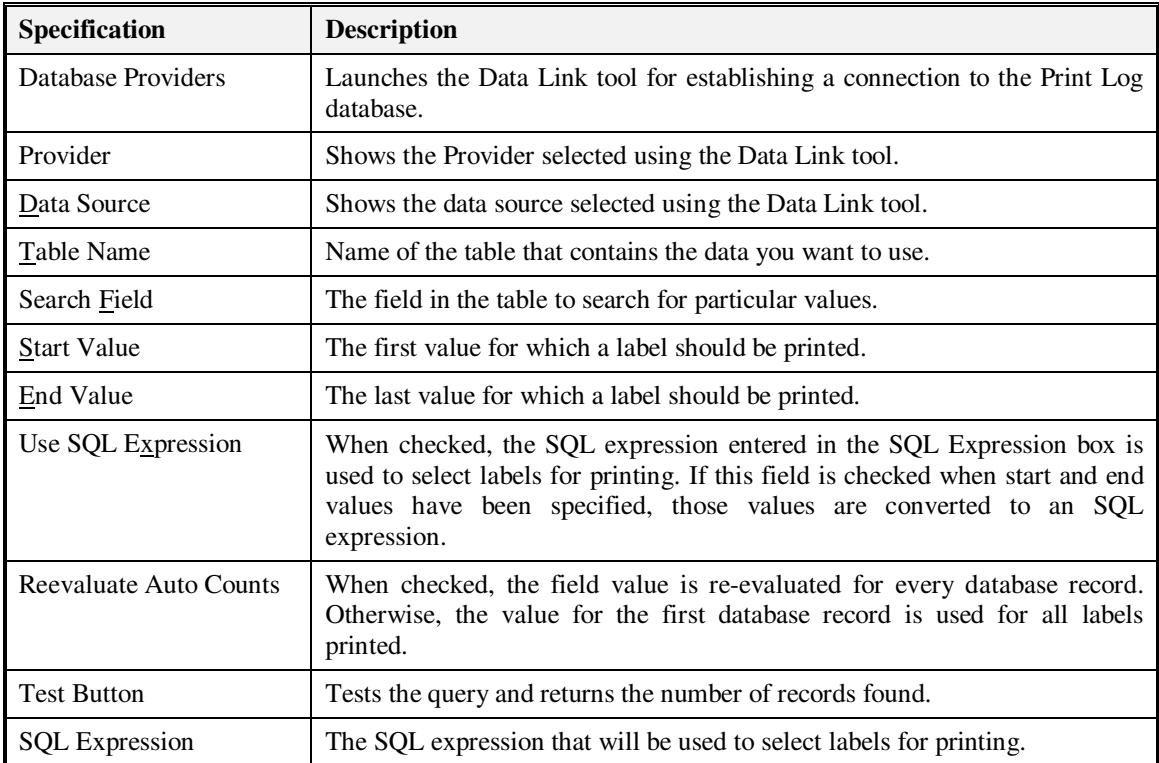

### **Ports**

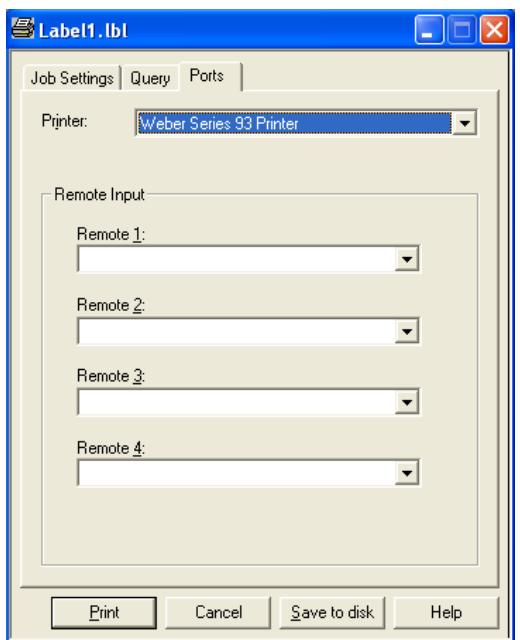

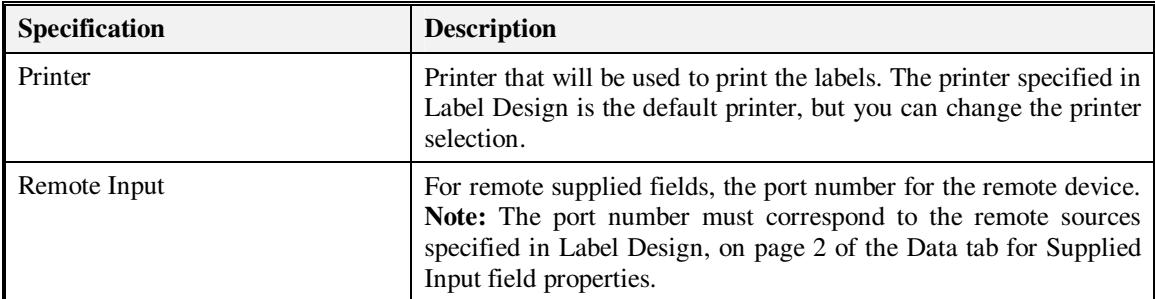

## **Printing the Labels**

When you have completed your print property specifications, follow these steps to print the labels:

- 1. Click Print. If no Preview option was selected, the print job is added to the print queue.
- 2. If a Preview option *was* selected, the label is previewed. You can click Print to add the print job to the print queue, or click **Abort** to cancel the print job.
- 3. Monitor the print job via the Windows® Print Manager.